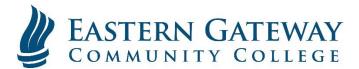

## www.EGCC.edu

# How to access your student email using Gmail App

1. Open GMail and hit 'Add an email address' OR

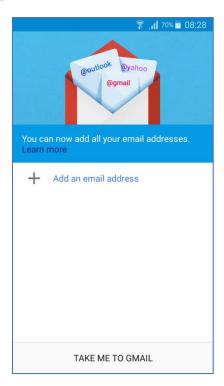

3. Tap Settings at the bottom

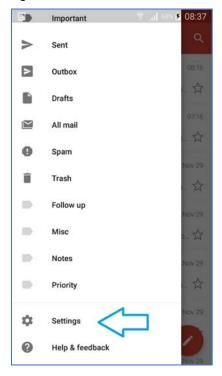

2. If you need to add it as a second account, tap the Settings Button

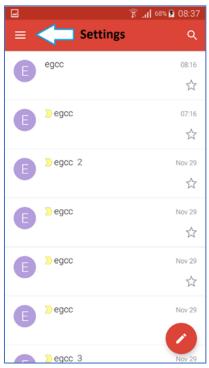

4. Select 'Add Account'

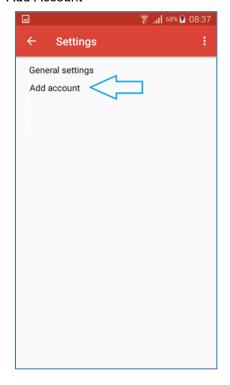

### 5. Select 'Google'

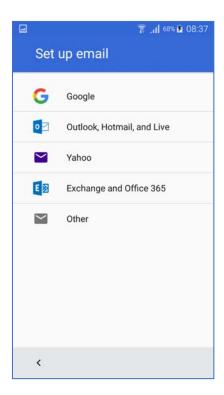

# 7. Select 'Accept'

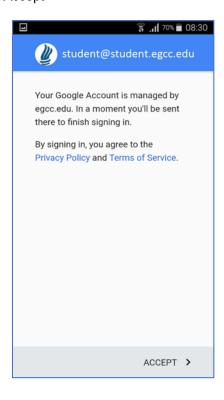

6. Enter your Full Student Email address in the Email field then hit 'Next'

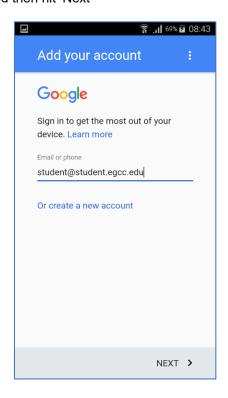

8. You will be taken to the College's Gateway Portal. Login here with your username and password.

(On this page you will use your username and not your full email address. It may add 'JCC\' in front of your username; this is normal)

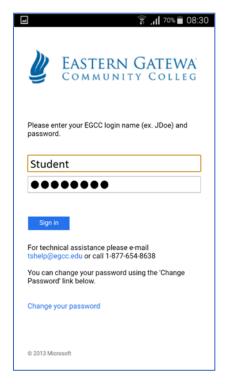

### 9. Select 'Next'

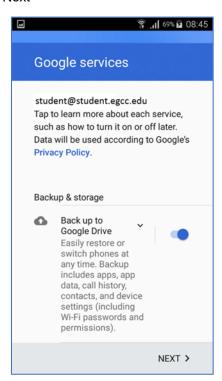

# 11. Select 'Sync' and it should take you to your inbox.

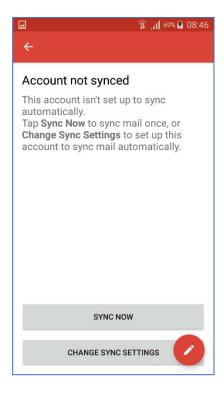

### 10. Select 'Take Me To Gmail'

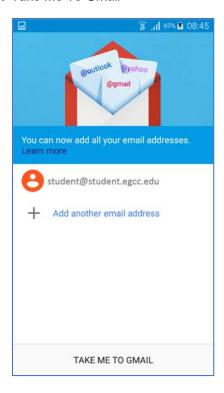